# DSDLink

Beverage Ordering, Simplified

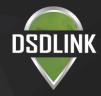

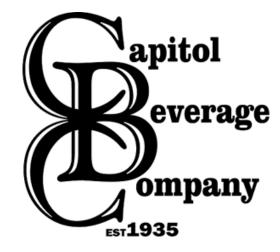

### **DSDLink** Beverage Ordering, Simplified

#### DOWNLOAD & GET

#### STARTED IN MINUTES

- Scan the QR code on your mobile device or search for 'DSDLink' on the App Store or Google Play to download the app. Visit DSDLink.com to access the desktop version.
- 2. Sign up with your email address.
- 3. Select your distributor, customer number, and a recent invoice
- 4. Begin placing orders!

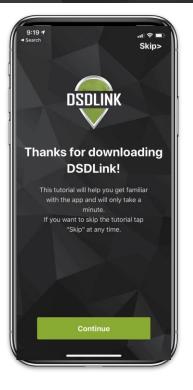

### ORDER WHAT YOU WANT, WHEN YOU NEED IT

#### Explore and order new produ

- Explore and order new products
- Place orders for your next scheduled delivery
- Use recent sales history to rightsize the order for products
- Preview orders with simple shopping cart
- Take advantage of discounts and promotions

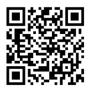

DSDLINK

# Step 1: Getting Started

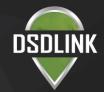

#### Download the app on your iPhone/Android

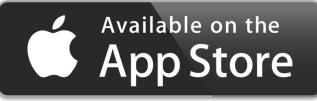

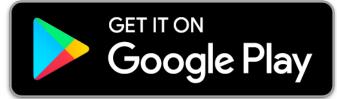

## Access DSDLink from your desktop computer

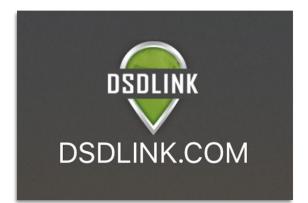

# Step 2: Sign Up

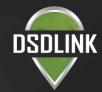

### Mobile App

- Tap 'Sign Up'
- Enter your email, full name, & mobile number
- Tap 'Sign Up' to send a password reset email

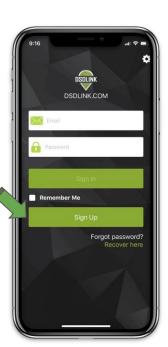

#### DSDLink.com

- Click 'Create Account'
- Enter your email, full name, & mobile number
- Click 'Sign Up'

| Sign In                        |      |          |
|--------------------------------|------|----------|
|                                |      | Reset Pa |
|                                |      |          |
| <ul> <li>Continue V</li> </ul> | Vith |          |
| – Continue V                   |      |          |

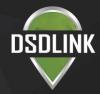

## Step 3: Receive Email/Reset Password

### Mobile App

- Log in to your email on your phone
- Look for an email from Info@dsdlink.com
- Open the email and tap 'Reset Password'
- Enter an 8+ character password
- Follow the prompts to return to DSDLink

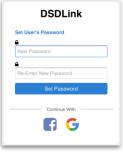

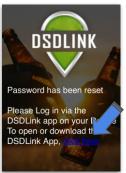

#### DSDLink.com

- Log in to your email
- Wait for an email from

Info@dsdlink.c

#### om

 Open the email and click
 'Reset

#### Password'

Enter an 8+
 character password

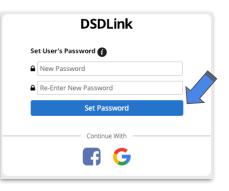

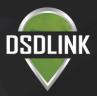

## Step 4: Link Your Business to a Distributor

\*\*Repeat this step to link additional businesses or other distributors

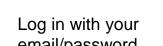

- email/passwordSwipe through or skip the
- Swipe through or skip the tutorial
- Tap on the 'Add a Link' button at the top
- Select or search for a distributor
- Enter a previous Invoice# from the distributor
- Enter your Customer ID
- Tap 'Add Link'

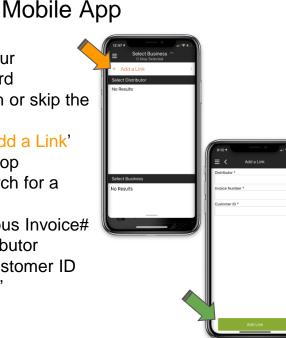

#### DSDLink.com

- Click the 'Add Link' button at the top of the screen
- Select or search for a distributor

time

Buy

• Enter a previous Invoice# from the distributor

Distributor\* :

Customer ID\*

- Enter your
   Customer ID
- Tap 'Confirm'

**Use Sales History** 

ight size your Ord

My Orders